# <span id="page-0-0"></span>**Manual de Serviço do Dell™ Vostro™ V13**

[Trabalhar no computador](file:///C:/data/systems/vosV13/pt/sm/work.htm) [Retirar e voltar a colocar peças](file:///C:/data/systems/vosV13/pt/sm/parts.htm) [Especificações](file:///C:/data/systems/vosV13/pt/sm/specs.htm) [Configuração do sistema](file:///C:/data/systems/vosV13/pt/sm/Bios.htm) **[Diagnóstico](file:///C:/data/systems/vosV13/pt/sm/diags.htm)** 

# **Notas, avisos e advertências**

**A NOTA:** Uma NOTA fornece informações importantes para melhor utilizar o computador.

**CUIDADO: A nota de CUIDADO indica potenciais danos no hardware ou perda de dados, caso as instruções não sejam seguidas.**

**ADVERTÊNCIA: A ADVERTÊNCIA indica potenciais danos no equipamento, lesões corporais ou mesmo morte.** 

Se adquiriu um computador Dell™ Série n, as referências neste documento relativas aos sistemas operativos Microsoft® Windows® não são aplicáveis.

### **As informações contidas neste documento estão sujeitas a alterações sem aviso prévio. © 2010 Dell Inc. Todos os direitos reservados.**

Qualquer tipo de reprodução destes materiais sem autorização por escrito da Dell Inc. é estritamente proibida.

Marcas comerciais utilizadas neste texto: *Dell,* **o logótipo da** DELL, e Vostro **são marcas comerciais da Dell Inc.;** Intel, Core e Celeron **são marcas comerciais ou marcas comerciais**<br>registadas da Intel Corporation; *Mi* 

Outros nomes e marcas comerciais podem ser mencionados neste documento como referência às entidades que invocam essas marcas e nomes ou os seus produtos. A Dell Inc. renuncia a quaisquer interesses de propriedade relativamente a nomes e marcas comerciais de terceiros.

Fevereiro de 2010 Rev. A00

# <span id="page-1-0"></span>**Configuração do sistema**

**Manual de Serviço do Dell™ Vostro™ V13** 

- **O** [Descrição geral](#page-1-1)
- $\bullet$  Aceder à configuração do
- [Ecrãs de configuração do sistema](#page-1-3)
- [Opções de configuração do sistema](#page-2-0)

### <span id="page-1-1"></span>**Descrição geral**

Utilize a Configuração do sistema da seguinte forma:

- l Para alterar as informações de configuração do sistema após adicionar, alterar ou remover qualquer hardware do computador
- l Para definir ou alterar uma opção seleccionável pelo utilizador, tal como a palavra-passe do utilizador
- l Para ler a quantidade de memória actual ou definir o tipo de unidade de disco rígido instalado

Antes de utilizar a Configuração do sistema, recomenda-se que anote as informações do ecrã de configuração do sistema para referência futura.

**AVISO:** Não altere as definições deste programa, excepto se for um utilizador avançado. Certas alterações podem fazer com que o computador não funcione correctamente.

### <span id="page-1-2"></span>**Aceder à configuração do sistema**

- 
- 1. Ligue (ou reinicie) o computador.<br>2. Quando o logótipo DELL™ azul for apresentado, aguarde a linha de comandos F2.<br>3. Quando for apresentada a linha de comandos F2, prima <F2> imediatamente.
- 
- NOTA: A linha de comandos F2 indica que o teclado foi inicializado. Esta linha de comandos pode surgir de forma muito rápida, pelo que deverá<br>aguardar atentamente até que esta surja e, em seguida, prima <F2>. Se premir <F2 qualquer efeito.
- 4. Se esperar demasiado tempo e o logótipo do sistema operativo for apresentado, continue a aguardar até visualizar o ambiente de trabalho do Microsoft® Windows®. Em seguida, encerre o computador e tente novamente.

# <span id="page-1-3"></span>**Ecrãs de configuração do sistema**

**Menu** — É apresentado na parte superior da janela de configuração do sistema. Este campo fornece um menu de acesso às opções de configuração do sistema. Prima as teclas <**→**> e <**→> para navegar. Quando é seleccionada uma opção de <b>Menu**, uma **Lista de opções** apresenta as opções que definem o<br>hardware instalado no computador.

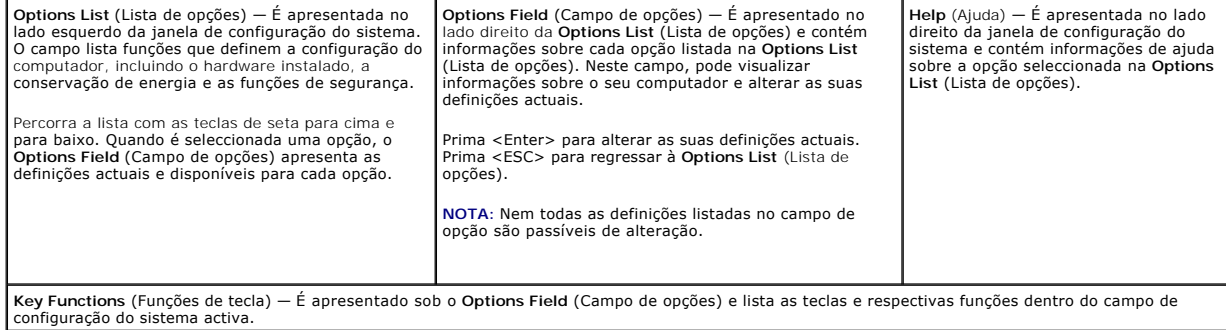

Para navegar nos ecrãs de configuração do sistema, utilize as seguintes teclas:

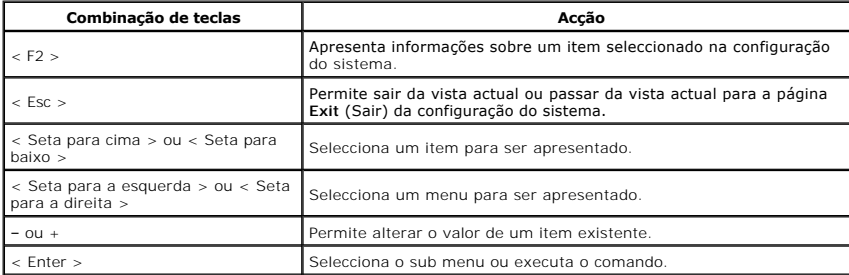

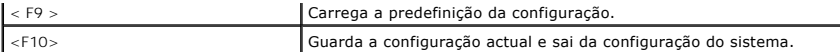

# <span id="page-2-0"></span>**Opções de configuração do sistema**

# **Main (Principal)**

O separador Main (Principal) lista as principais funções de hardware do computador. A tabela abaixo define a função de cada opção.

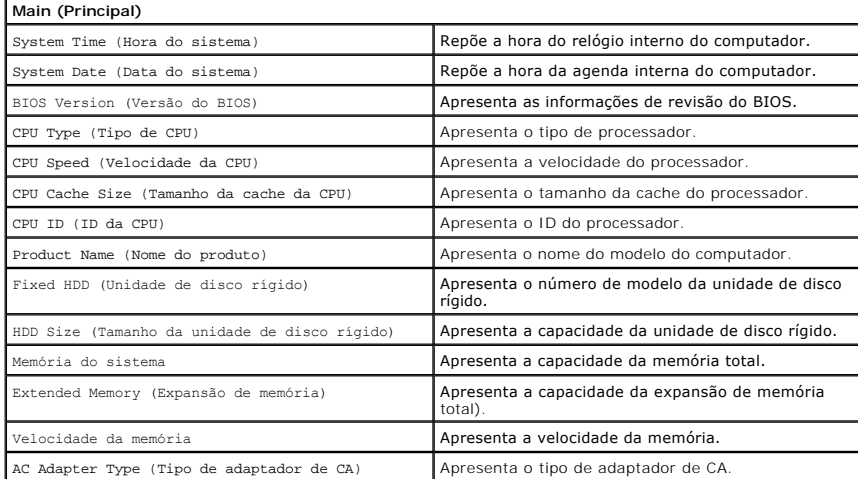

### **Advanced (Avançadas)**

O separador Advanced (Avançadas) permite definir várias funções de arranque e do modo DOS. A tabela abaixo define a função de cada opção e a respectiva predefinição.

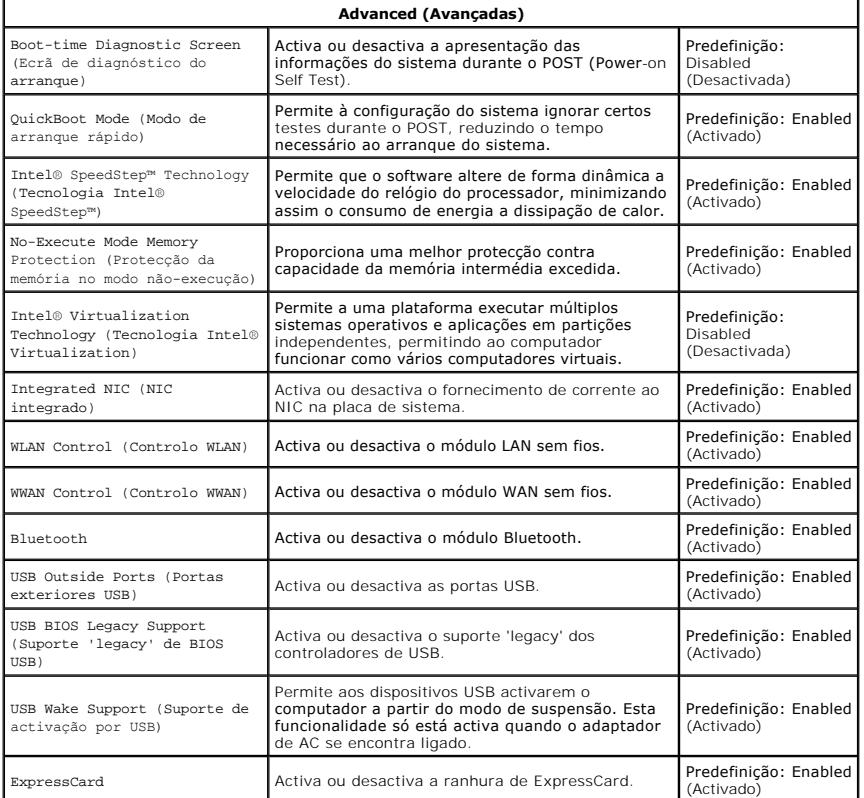

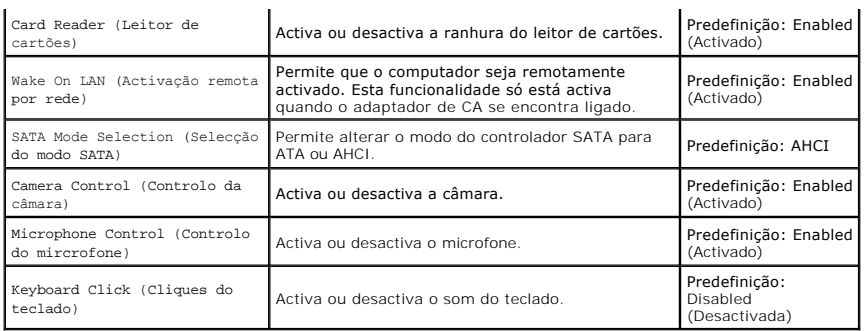

# **Security (Segurança)**

O separador Security (Segurança) apresenta o estado da segurança e permite gerir as funcionalidades de segurança do computador.

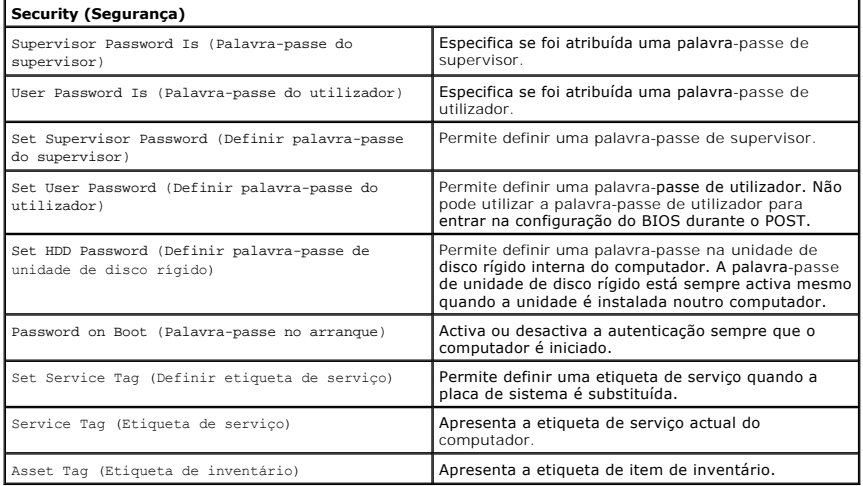

# **Boot (Arranque)**

O separador Boot (Arranque) permite alterar a sequência de arranque.

# **Exit (Sair)**

Esta secção permite guardar, ignorar e carregar as predefinições, antes de sair da configuração do sistema.

### <span id="page-4-0"></span>**Diagnóstico**

**Manual de Serviço do Dell™ Vostro™ V13** 

- [Luzes de estado do dispositivo](#page-4-1)
- [Luzes de estado da bateria](#page-4-2)
- [Luzes de estado do teclado](#page-4-3)
- [Códigos de erro indicados pelos LED](#page-4-4)

### <span id="page-4-1"></span>**Luzes de estado do dispositivo**

Acende quando o computador é ligado e passa a intermitente quando o computador se encontra num dos modos de gestão de energia.

Acende quando o computador lê ou grava dados.

Acende fixa ou fica intermitente para indicar o estado de carga da bateria.

œ Acende quando é activado o funcionamento em rede sem fios.

> Acende quando um cartão com tecnologia sem fios Bluetooth® é activado. Para desactivar apenas a função de tecnologia sem fios Bluetooth, clique com o botão direito do rato no tabuleiro do sistema e seleccione **Disable Bluetooth Radio** (Desactivar rádio por Bluetooth).

### <span id="page-4-2"></span>**Luzes de estado da bateria**

Se o computador estiver ligado a uma tomada eléctrica, a luz da bateria funciona do seguinte modo:

- l **Luz âmbar e luz azul intermitentes alternadamente** Um adaptador de CA não autenticado ou não suportado, de outro fabricante, está ligado ao
- portátil.<br>1 **Luz âmbar intermitente e luz azul fixa alternadamente** Falha temporária da bateria com adaptador de CA presente.<br>1 **Luz ambar sempre intermitente —** Falha fatal da bateria com adaptador de CA presente.<br>1 **Lu**
- 
- 

### <span id="page-4-3"></span>**Luzes de estado do teclado**

As luzes verdes acima do teclado indicam o seguinte:

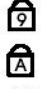

Ü n 甬

⊀

Acende quando o teclado numérico é activado.

Acende quando a função Caps Lock é activada.

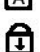

Acende quando a função Scroll Lock é activada.

# <span id="page-4-4"></span>**Códigos de erro indicados pelos LED**

A tabela que se segue mostra os códigos LED que podem ser apresentados numa situação não POST.

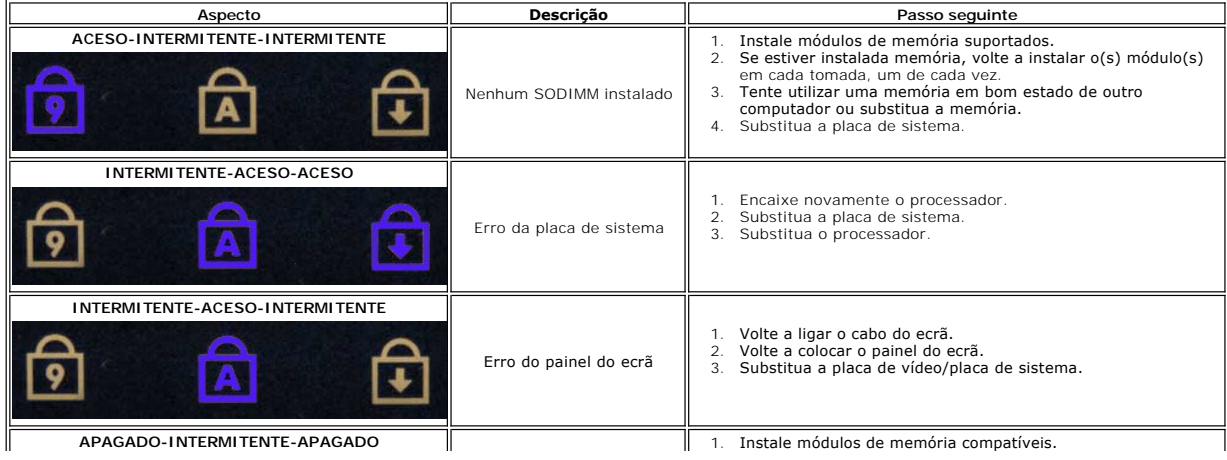

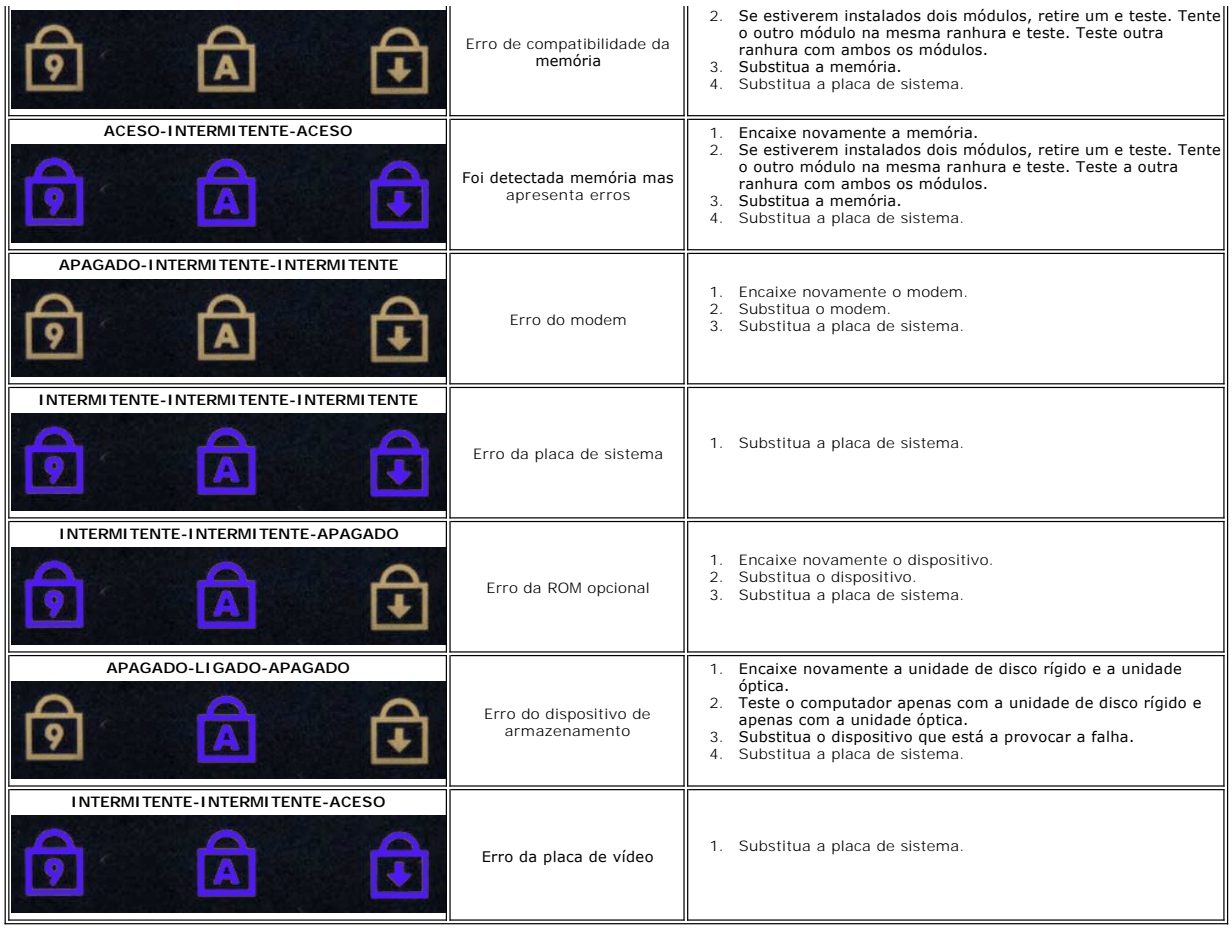

# <span id="page-6-0"></span>**Retirar e voltar a colocar peças**

**Manual de Serviço do Dell™ Vostro™ V13** 

- **O** [ExpressCard](file:///C:/data/systems/vosV13/pt/sm/TD_Ex_Card.htm)
- **Cartão SIM (Subscriber Identity Module)**
- [Tampa da base](file:///C:/data/systems/vosV13/pt/sm/TD_Bottom_Base.htm)
- **[Placa de rede local sem fios \(WLAN\)](file:///C:/data/systems/vosV13/pt/sm/TD_WLAN.htm)**
- [Unidade de disco rígido e Placa de áudio](file:///C:/data/systems/vosV13/pt/sm/TD_Audio_HDD.htm)
- $\bullet$  [Colunas](file:///C:/data/systems/vosV13/pt/sm/TD_Speaker.htm)
- $\bullet$  [Memória](file:///C:/data/systems/vosV13/pt/sm/TD_Memory.htm)
- [Bateria de célula tipo moeda](file:///C:/data/systems/vosV13/pt/sm/TD_Coin_Battery.htm)
- [Conjunto dissipador de calor/ventilador](file:///C:/data/systems/vosV13/pt/sm/TD_Heatsink.htm)
- [Painel do ecrã](file:///C:/data/systems/vosV13/pt/sm/TD_LCD.htm)
- [Apoio dos pulsos e conjunto do ecrã](file:///C:/data/systems/vosV13/pt/sm/TD_Palm_LCD.htm)
- **[Placa Secure Digital \(SD\)](file:///C:/data/systems/vosV13/pt/sm/TD_SD_Card.htm)**
- **O** [Bateria](file:///C:/data/systems/vosV13/pt/sm/TD_Battery.htm)
- [Leitor de cartões SIM](file:///C:/data/systems/vosV13/pt/sm/TD_SIM.htm)
- [Sensor de fecho do ecrã](file:///C:/data/systems/vosV13/pt/sm/TD_Hal_Sensor.htm)
- $\bullet$  [Tampa dos LED](file:///C:/data/systems/vosV13/pt/sm/TD_Power_Button_Panel.htm)
- **O** [Teclado](file:///C:/data/systems/vosV13/pt/sm/TD_Keyboard.htm)
- [Leitor de cartões ExpressCard/SD](file:///C:/data/systems/vosV13/pt/sm/TD_Card_Reader.htm)
- **[Placa de sistema](file:///C:/data/systems/vosV13/pt/sm/TD_System_Board.htm)**
- **[Placa interna com tecnologia sem fios Bluetooth](file:///C:/data/systems/vosV13/pt/sm/TD_Bluetooth.htm)®**
- [Moldura do ecrã](file:///C:/data/systems/vosV13/pt/sm/TD_LCD_Bezel.htm)
- **O** [Câmara](file:///C:/data/systems/vosV13/pt/sm/TD_Camera.htm)

# <span id="page-7-0"></span>**Especificações**

#### **Manual de Serviço do Dell™ Vostro™ V13**

NOTA: As ofertas podem variar consoante a região. Para obter mais informações acerca da configuração do seu computador, clique em Iniciar→Ajuda<br>e s**uport**e e seleccione a opção para visualizar as informações sobre o compu **P**rocessador

- **O** [Informações do sistema](#page-7-1)
- **O** [Memória](#page-7-3)
- [Áudio](#page-7-5)

<span id="page-7-2"></span>Г

Г

- [ExpressCard](#page-8-1)
- $\bullet$  [Monitor](#page-8-2) **Painel táctil**
- [Vídeo](#page-7-4) **O** [Comunicações](#page-8-0) [Portas e conectores](#page-8-2)
	- O [Teclado](#page-8-3)
	-
- 

 [Adaptador de CA](#page-9-1)  [Características ambientais](#page-9-3) 

- **O** [Bateria](#page-9-0)
- [Características físicas](#page-9-2)

٦

<span id="page-7-1"></span>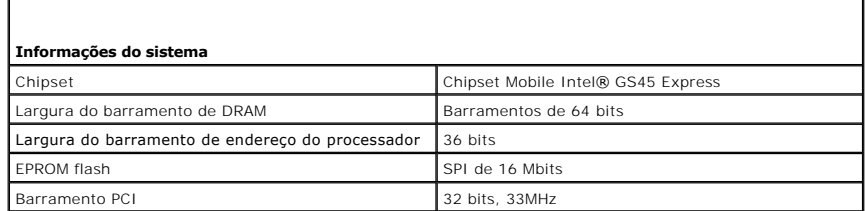

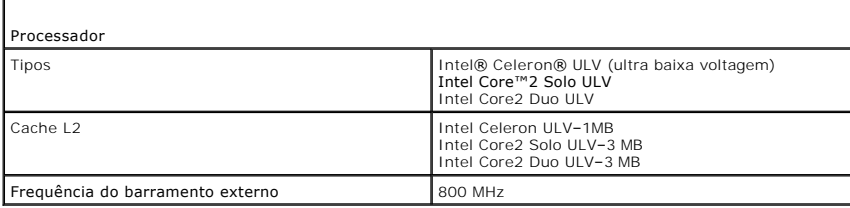

<span id="page-7-3"></span>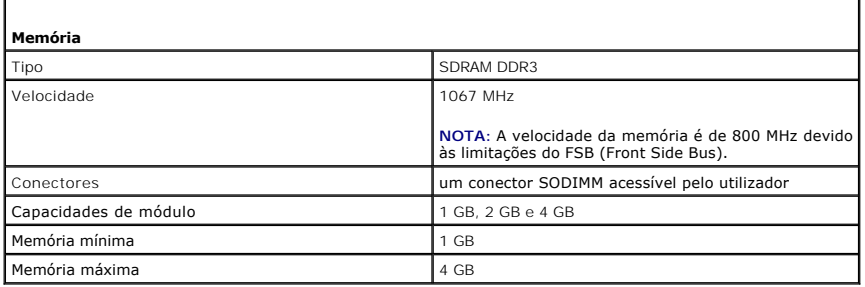

<span id="page-7-4"></span>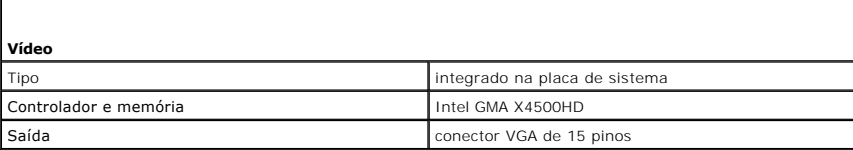

<span id="page-7-5"></span>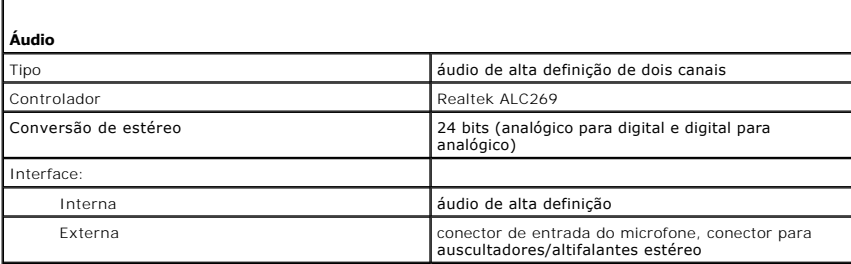

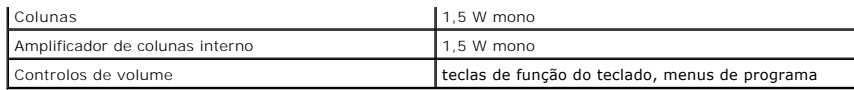

<span id="page-8-0"></span>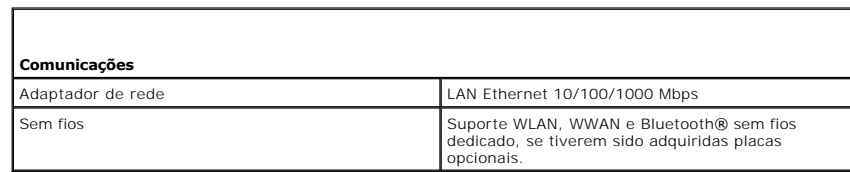

<span id="page-8-1"></span>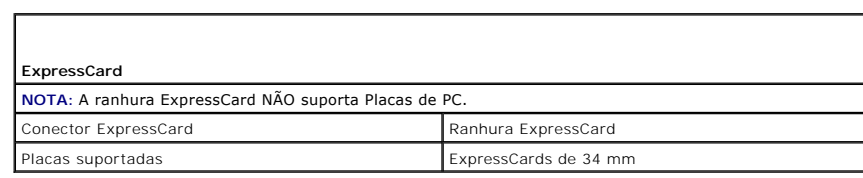

<span id="page-8-2"></span>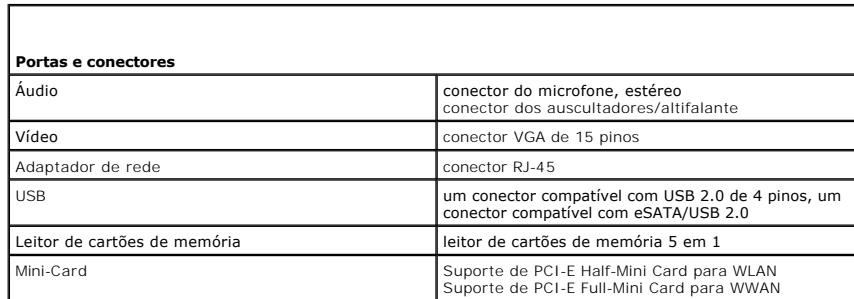

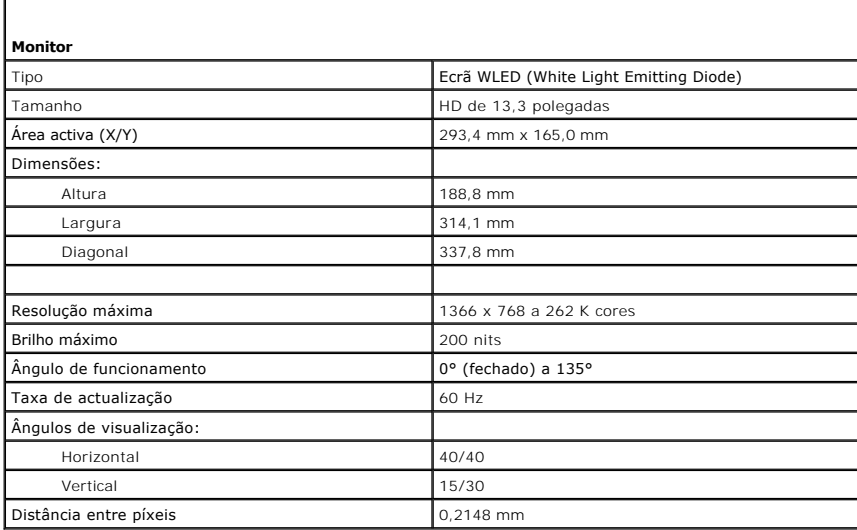

<span id="page-8-3"></span>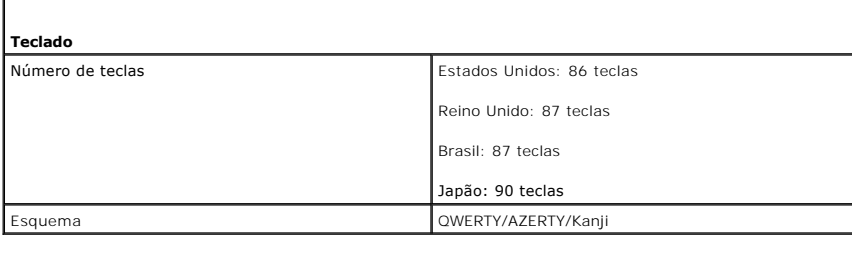

<span id="page-8-4"></span>**Painel táctil** 

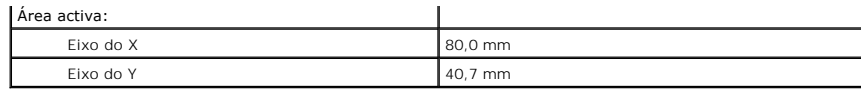

<span id="page-9-0"></span>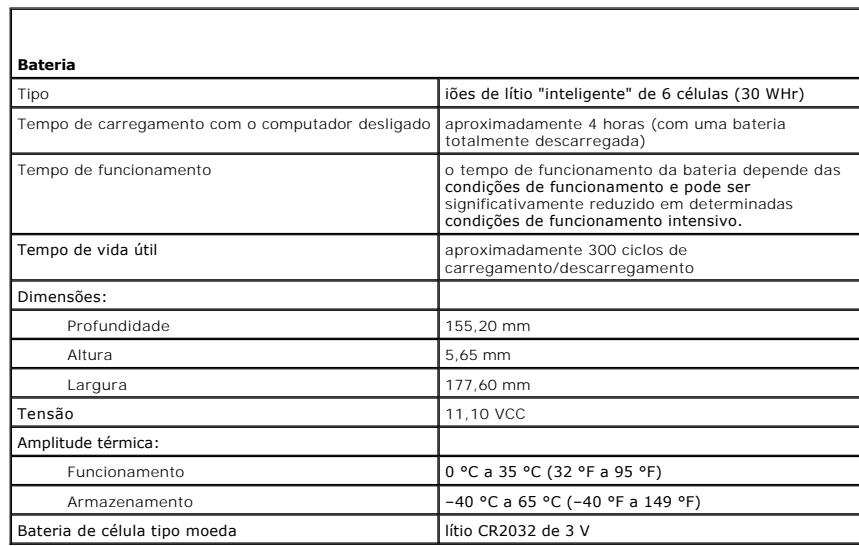

<span id="page-9-1"></span>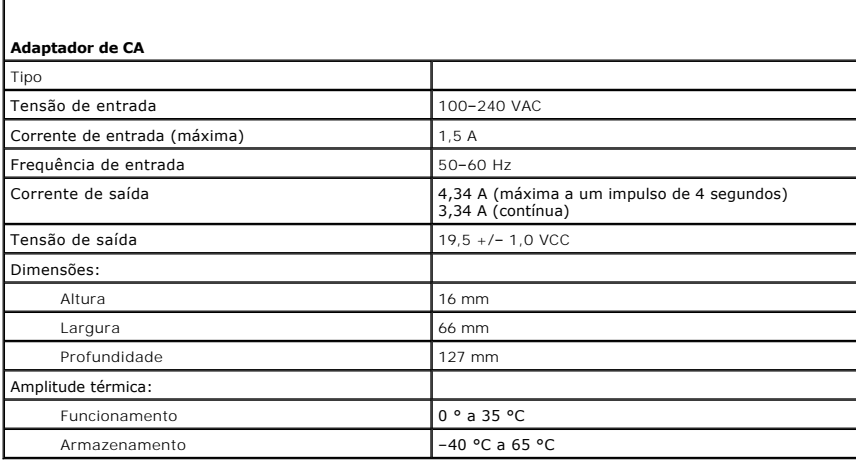

<span id="page-9-2"></span>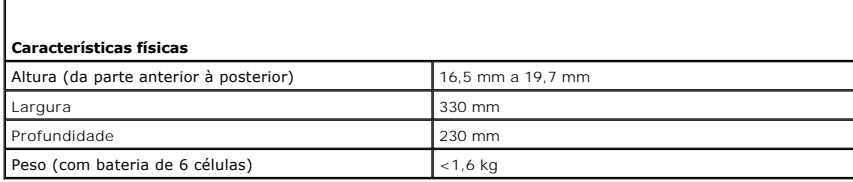

г

<span id="page-9-3"></span>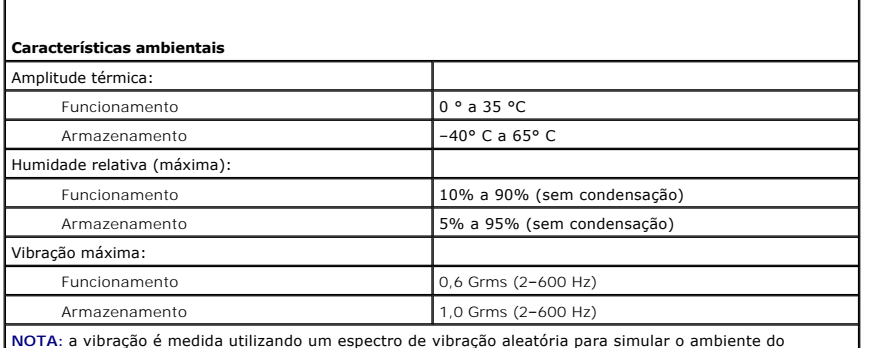

**NOTA:** a vibração é medida utilizando um espectro de vibração aleatória para simular o ambiente do

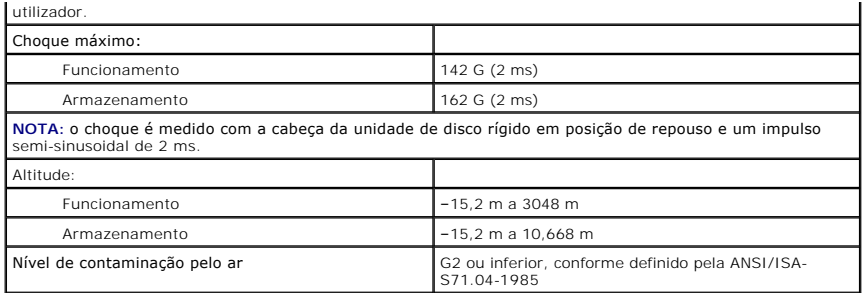

# <span id="page-11-0"></span>**Unidade de disco rígido e Placa de áudio**

**Manual de Serviço do Dell™ Vostro™ V13** 

**ADVERTÊNCIA: Antes de trabalhar no interior do computador, leia as informações de segurança fornecidas com o mesmo. Para obter informações adicionais sobre melhores práticas de segurança, consulte a página inicial de Conformidade regulamentar em www.dell.com/regulatory\_compliance.** 

### **Retirar a unidade de disco rígido e a placa de áudio**

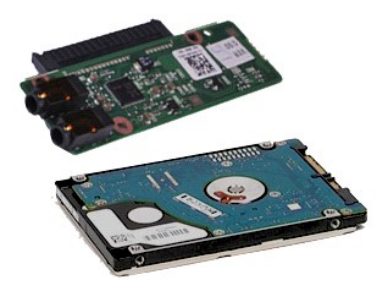

**NOTA:** Poderá ser necessário instalar o Adobe® Flash® Player em **Adobe.com** para visualizar as seguintes ilustrações.

- 1. Siga os procedimentos indicados em <u>Antes de efectuar qualquer procedimento no interior do computador</u>.<br>2. Retire a <u>ExpressCard</u> **(se aplicável).**<br>3. Retire o <u>[cartão SD,](file:///C:/data/systems/vosV13/pt/sm/TD_SD_Card.htm)</u> se **aplicável.**<br>4. Retire a <u>tampa da </u>
- 
- 
- 
- 5. Retire a <u>bateria</u>.<br>6. Desligue o cabo do altifalante da placa de áudio.
- 7. Desligue o cabo de dados da unidade de disco rígido da placa de áudio.
- 8. Retire os parafusos que fixam a placa de áudio e a unidade de disco rígido ao computador.
- 9. Levante e retire o conjunto da unidade de disco rígido e a placa de áudio do computador.
- 10. Desencaixe a placa de áudio da unidade de disco rígido.
- 11. Retire os parafusos que fixam o suporte da unidade de disco rígido à unidade de disco rígido.
- 12. Retire a unidade de disco rígido do suporte da unidade de disco rígido.

# **Voltar a colocar a unidade de disco rígido e a placa de áudio**

Para voltar a colocar a unidade de disco rígido e a placa de áudio, repita os passos acima indicados pela ordem inversa.

#### <span id="page-12-0"></span>**Bateria Manual de Serviço do Dell™ Vostro™ V13**

ADVERTENCIA: Antes de trabalhar no interior do computador, leia as informações de segurança fornecidas com o mesmo. Para obter informações<br>adicionais sobre melhores práticas de segurança, consulte a página inicial de Confo

### **Retirar a bateria**

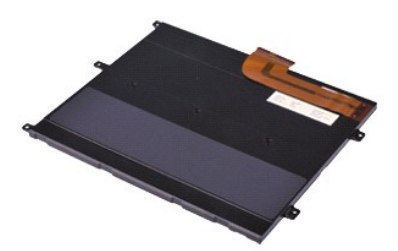

**NOTA:** Poderá ser necessário instalar o Adobe® Flash® Player em **Adobe.com** para visualizar as seguintes ilustrações.

- 1. Siga os procedimentos indicados em <u>Antes de efectuar qualquer procedimento no interior do computador</u>.<br>2. Retire a <u>ExpressCard</u>**, se aplicável.**<br>3. Retire o <u>[cartão SD,](file:///C:/data/systems/vosV13/pt/sm/TD_SD_Card.htm)</u> se **aplicável.**<br>4. Retire a <u>tampa da b</u>
- 
- 
- 5. Levante o grampo de retenção dos cabos para libertar o cabo da bateria do conector na placa de sistema, e desligue o cabo da bateria.
- 6. Retire os parafusos que fixam a bateria ao computador.
- 7. Levante a bateria para a retirar do computador.

### **Voltar a colocar a bateria**

Para voltar a colocar a bateria, repita os passos acima indicados pela ordem inversa.

#### <span id="page-13-0"></span>**Placa interna com tecnologia sem fios Bluetooth® Manual de Serviço do Dell™ Vostro™ V13**

ADVERTENCIA: Antes de trabalhar no interior do computador, leia as informações de segurança fornecidas com o mesmo. Para obter informações<br>adicionais sobre melhores práticas de segurança, consulte a página inicial de Confo

#### **Retirar a placa Bluetooth**

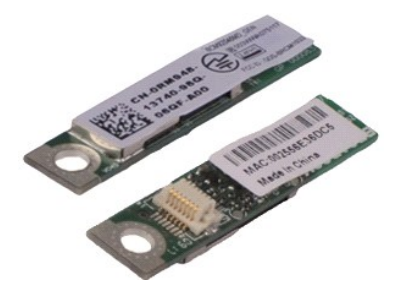

**NOTA:** Poderá ser necessário instalar o Adobe® Flash® Player em **Adobe.com** para visualizar as seguintes ilustrações.

1. Siga os procedimentos indicados em <u>Antes de efectuar qualquer procedimento no interior do computador</u>.<br>2. Retire a <u>ExpressCard</u> **(se aplicável).**<br>3. Retire o <u>[cartão SD,](file:///C:/data/systems/vosV13/pt/sm/TD_SD_Card.htm)</u> se **aplicável.**<br>4. Retire a <u>tampa da </u>

- 
- 
- 5. Retire a [bateria.](file:///C:/data/systems/vosV13/pt/sm/TD_Battery.htm)
- Retire a <u>bateria</u>.<br>Retire a <u>[unidade de disco rígido e a placa de áudio](file:///C:/data/systems/vosV13/pt/sm/TD_Audio_HDD.htm)</u>.
- 7. Retire a <u>placa WLAN</u>.<br>8. Retire a <u>tampa do LED</u>.<br>9. Retire a <u>[memória](file:///C:/data/systems/vosV13/pt/sm/TD_Memory.htm)</u>.
- 
- 10. Retire o <u>teclado</u>.<br>11. Retire o <u>[leitor de cartões](file:///C:/data/systems/vosV13/pt/sm/TD_Card_Reader.htm)</u>.
- 
- 12. Retire a <u>[bateria de célula tipo moeda](file:///C:/data/systems/vosV13/pt/sm/TD_Coin_Battery.htm)</u>.<br>13. Retire a <u>placa de sistema</u>.
- 13. Retire a <u>placa de sistema</u>.<br>14. Retire o parafuso que fixa a placa Bluetooth à placa de sistema.

15. Levante a placa Bluetooth, afastando-a do computador.

### **Voltar a colocar a placa Bluetooth**

Para voltar a colocar a placa Bluetooth, repita os passos acima indicados pela ordem inversa.

#### <span id="page-14-0"></span>**Tampa da base Manual de Serviço do Dell™ Vostro™ V13**

ADVERTENCIA: Antes de trabalhar no interior do computador, leia as informações de segurança fornecidas com o mesmo. Para obter informações<br>adicionais sobre melhores práticas de segurança, consulte a página inicial de Confo

#### **Retirar a tampa da base**

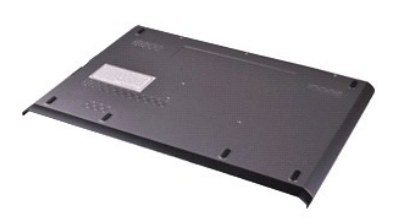

**NOTA:** Poderá ser necessário instalar o Adobe® Flash® Player em **Adobe.com** para visualizar as seguintes ilustrações.

- 1. Siga os procedimentos indicados em <u>Antes de efectuar qualquer procedimento no interior do computador</u>.<br>2. Retire a <u>ExpressCard</u> (**se aplicável).**<br>3. Retire o <u>[cartão SD,](file:///C:/data/systems/vosV13/pt/sm/TD_SD_Card.htm)</u> se aplicável.<br>4. Remova os parafusos que fixam
- 
- 
- 5. Remova os parafusos que fixam a tampa da base à parte posterior do computador.
- 6. Faça deslizar a tampa da base na direcção da parte anterior do computador.
- 7. Levante a tampa da base, afastando-a do computador.

## **Voltar a colocar a tampa da base**

Para voltar a colocar a tampa da base, repita os passos acima indicados pela ordem inversa.

### <span id="page-15-0"></span>**Câmara**

**Manual de Serviço do Dell™ Vostro™ V13** 

ADVERTENCIA: Antes de trabalhar no interior do computador, leia as informações de segurança fornecidas com o mesmo. Para obter informações<br>adicionais sobre melhores práticas de segurança, consulte a página inicial de Confo

# **Retirar a câmara**

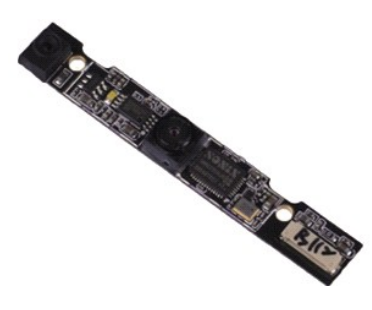

**NOTA:** Poderá ser necessário instalar o Adobe® Flash® Player em **Adobe.com** para visualizar as seguintes ilustrações.

- 1. Siga os procedimentos indicados em <u>Antes de efectuar qualquer procedimento no interior do computador</u>.<br>2. Retire a <u>ExpressCard</u> **(se aplicável).**<br>3. Retire o <u>[cartão SD,](file:///C:/data/systems/vosV13/pt/sm/TD_SD_Card.htm)</u> se **aplicável.**<br>4. Retire a <u>tampa da </u>
- 
- 
- 5. Retire a <u>bateria</u>.<br>6. Retire a <u>moldura do monitor</u>.
- 
- 7. Retire o <u>painel do monitor</u>.<br>8. Com um instrumento plástico pontiagudo, afaste cuidadosamente a câmara para soltá-la da tampa do ecrã.
- 9. Desligue o cabo da câmara da câmara e retire-a do computador.

### **Voltar a colocar a câmara**

Para voltar a colocar a câmara, repita os passos acima indicados pela ordem inversa.

# <span id="page-16-0"></span>**Leitor de cartões ExpressCard/SD**

**Manual de Serviço do Dell™ Vostro™ V13** 

ADVERTENCIA: Antes de trabalhar no interior do computador, leia as informações de segurança fornecidas com o mesmo. Para obter informações<br>adicionais sobre melhores práticas de segurança, consulte a página inicial de Confo

### **Retirar o leitor de cartões ExpressCard/SD**

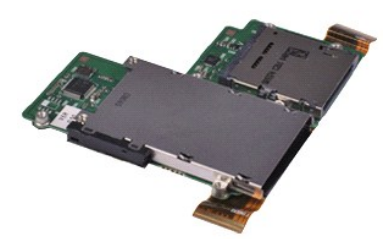

**NOTA:** Poderá ser necessário instalar o Adobe® Flash® Player em **Adobe.com** para visualizar as seguintes ilustrações.

1. Siga os procedimentos indicados em <u>Antes de efectuar qualquer procedimento no interior do computador</u>.<br>2. Retire a <u>ExpressCard</u> **(se aplicável).**<br>3. Retire o <u>[cartão SD,](file:///C:/data/systems/vosV13/pt/sm/TD_SD_Card.htm)</u> se **aplicável.**<br>4. Retire a <u>tampa da </u>

- 
- 
- 
- 5. Retire a <u>bateria</u>.<br>6. Retire a <u>[unidade de disco rígido e a placa de áudio](file:///C:/data/systems/vosV13/pt/sm/TD_Audio_HDD.htm)</u>.
- 7. Retire a <u>placa WLAN</u>.<br>8. Retire a <u>tampa do LED</u>.<br>9. Retire a <u>[memória](file:///C:/data/systems/vosV13/pt/sm/TD_Memory.htm)</u>.
- 
- 
- 10. Retire o <u>teclado</u>.<br>11. Retire os parafusos que fixam o leitor de cartões ao computador.
- 12. Volte cuidadosamente o computador ao contrário.
- 13. Levante o grampo que prende o cabo da unidade de disco rígido à placa de sistema e desligue-o do respectivo conector na placa de sistema.

14. Levante o leitor de cartões, afastando-o do computador.

# **Voltar a colocar o leitor de cartões**

Para voltar a colocar o leitor de cartões, repita os passos acima indicados pela ordem inversa.

# <span id="page-17-0"></span>**Bateria de célula tipo moeda**

**Manual de Serviço do Dell™ Vostro™ V13** 

ADVERTENCIA: Antes de trabalhar no interior do computador, leia as informações de segurança fornecidas com o mesmo. Para obter informações<br>adicionais sobre melhores práticas de segurança, consulte a página inicial de Confo

### **Retirar a bateria de célula tipo moeda**

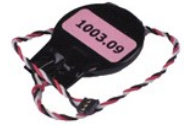

**NOTA:** Poderá ser necessário instalar o Adobe® Flash® Player em **Adobe.com** para visualizar as seguintes ilustrações.

1. Siga os procedimentos indicados em <u>Antes de efectuar qualquer procedimento no interior do computador</u>.<br>2. Retire a <u>ExpressCard</u> (**se aplicável).**<br>3. Retire ο <u>cartão SD</u>, **se aplicável.** 

- 2. Retire a <u>ExpressCard</u> (**se aplicável).**<br>3. Retire o <u>cartão SD</u>, **se aplicável.**
- 
- 
- 4. Retire a <u>tampa da base</u>.<br>5. Retire a <u>bateria.</u><br>6. Retire a <u>[unidade de disco rígido e a placa de áudio](file:///C:/data/systems/vosV13/pt/sm/TD_Audio_HDD.htm)</u>.<br>7. Retire a <u>tampa do LED</u>.
- 
- 
- 8. Retire o <u>teclado</u>.<br>9. Retire o <u>[leitor de cartões](file:///C:/data/systems/vosV13/pt/sm/TD_Card_Reader.htm)</u>.<br>10. Retire a fita que prende o cabo da bateria de célula tipo moeda ao computador.
- 11. Desligue o cabo da bateria de célula tipo moeda da placa de sistema.
- 12. Retire a bateria de célula tipo moeda do computador.

# **Voltar a colocar a bateria de célula tipo moeda**

Para voltar a colocar a bateria de célula tipo moeda, repita os passos acima indicados pela ordem inversa.

#### <span id="page-18-0"></span>**ExpressCard Manual de Serviço do Dell™ Vostro™ V13**

ADVERTENCIA: Antes de trabalhar no interior do computador, leia as informações de segurança fornecidas com o mesmo. Para obter informações<br>adicionais sobre melhores práticas de segurança, consulte a página inicial de Confo

### **Retirar a ExpressCard**

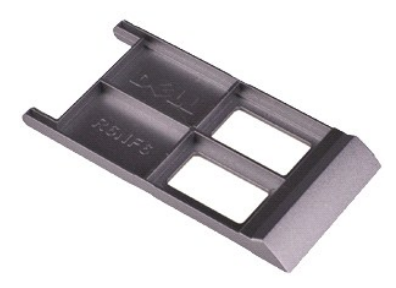

**NOTA:** Poderá ser necessário instalar o Adobe® Flash® Player em **Adobe.com** para visualizar as seguintes ilustrações.

1. Siga os procedimentos indicados em <u>Antes de efectuar qualquer procedimento no interior do computador</u>.<br>2. Pressione a ExpressCard para soltá-la do computador.

3. Faça deslizar a ExpressCard para fora do computador.

# **Voltar a colocar a ExpressCard**

Para voltar a colocar a ExpressCard, repita os passos acima indicados pela ordem inversa.

# <span id="page-19-0"></span>**Sensor de fecho do ecrã**

**Manual de Serviço do Dell™ Vostro™ V13** 

ADVERTENCIA: Antes de trabalhar no interior do computador, leia as informações de segurança fornecidas com o mesmo. Para obter informações<br>adicionais sobre melhores práticas de segurança, consulte a página inicial de Confo

### **Retirar o sensor de fecho do ecrã**

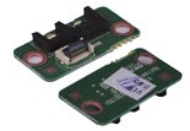

**NOTA:** Poderá ser necessário instalar o Adobe® Flash® Player em **Adobe.com** para visualizar as seguintes ilustrações.

- 1. Siga os procedimentos indicados em <u>Antes de efectuar qualquer procedimento no interior do computador</u>.<br>2. Retire a <u>ExpressCard</u> **(se aplicável).**<br>3. Retire o <u>cartão SD</u>, **se aplicável.**
- 
- 
- 4. Retire a <u>tampa da base</u>.<br>5. Retire a <u>bateria</u>.
- 6. Retire o parafuso que fixa a placa de fecho do ecrã ao computador.
- 7. Faça deslizar cuidadosamente o trinco branco para desligar o cabo flex que liga o sensor de fecho do ecrã do computador. 8. Retire o sensor de fecho do ecrã do computador.
- 

# **Voltar a colocar o sensor de fecho do ecrã**

Para voltar a colocar o sensor de fecho do ecrã, repita os passos acima indicados pela ordem inversa.

#### <span id="page-20-0"></span>**Conjunto dissipador de calor/ventilador Manual de Serviço do Dell™ Vostro™ V13**

**A ADVERTÊNCIA: Antes de trabalhar no interior do computador, leia as informações de segurança fornecidas com o mesmo. Para obter informações adicionais sobre melhores práticas de segurança, consulte a página inicial de Conformidade regulamentar em www.dell.com/regulatory\_compliance.** 

#### **Retirar o conjunto dissipador de calor/ventoinha**

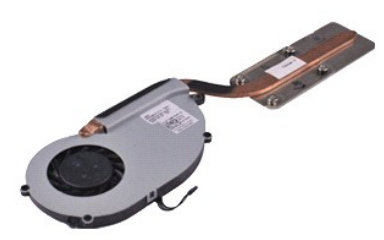

**NOTA:** Poderá ser necessário instalar o Adobe® Flash® Player em **Adobe.com** para visualizar as seguintes ilustrações.

1. Siga os procedimentos indicados em <u>Antes de efectuar qualquer procedimento no interior do computador</u>.<br>2. Retire a <u>ExpressCard</u> **(se aplicável).**<br>3. Retire o <u>[cartão SD,](file:///C:/data/systems/vosV13/pt/sm/TD_SD_Card.htm)</u> se **aplicável.**<br>4. Retire a <u>tampa da </u>

- 
- 
- 
- 5. Retire a <u>bateria</u>.<br>6. Retire a <u>[unidade de disco rígido e a placa de áudio](file:///C:/data/systems/vosV13/pt/sm/TD_Audio_HDD.htm)</u>.
- 7. Retire a <u>placa WLAN</u>.<br>8. Retire a <u>tampa do LED</u>.<br>9. Retire a <u>[memória](file:///C:/data/systems/vosV13/pt/sm/TD_Memory.htm)</u>.
- 
- 10. Retire o <u>teclado</u>.<br>11. Retire o <u>[leitor de cartões](file:///C:/data/systems/vosV13/pt/sm/TD_Card_Reader.htm)</u>.
- 
- 
- 12. Retire a <u>[bateria de célula tipo moeda](file:///C:/data/systems/vosV13/pt/sm/TD_Coin_Battery.htm)</u>.<br>13. Retire a <u>placa de sistema</u>.<br>14. Desligue o cabo do ventilador da [placa de sistema.](file:///C:/data/systems/vosV13/pt/sm/TD_System_Board.htm)

15. Retire os parafusos que fixam o conjunto do dissipador de calor e ventoinha à placa de sistema.

16. Levante o conjunto do dissipador de calor e ventoinha da placa de sistema.

### **Voltar a colocar o conjunto do dissipador de calor e ventoinha**

Para voltar a colocar o conjunto do dissipador de calor e ventoinha repita os passos acima indicados pela ordem inversa.

#### <span id="page-21-0"></span>**Teclado Manual de Serviço do Dell™ Vostro™ V13**

ADVERTENCIA: Antes de trabalhar no interior do computador, leia as informações de segurança fornecidas com o mesmo. Para obter informações<br>adicionais sobre melhores práticas de segurança, consulte a página inicial de Confo

#### **Retirar o teclado**

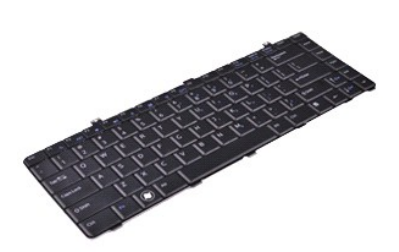

**NOTA:** Poderá ser necessário instalar o Adobe® Flash® Player em **Adobe.com** para visualizar as seguintes ilustrações.

- 1. Siga os procedimentos indicados em <u>Antes de efectuar qualquer procedimento no interior do computador</u>.<br>2. Retire a <u>ExpressCard</u>**, se aplicável.**<br>3. Retire o <u>[cartão SD,](file:///C:/data/systems/vosV13/pt/sm/TD_SD_Card.htm)</u> se **aplicável.**<br>4. Retire a <u>tampa da b</u>
- 
- 
- 
- 
- 5. Retire a <u>bateria</u>.<br>6. Retire a <u>tampa do LED</u>.<br>7. Retire os parafusos que fixam o teclado ao computador.
- 8. Vire o teclado ao contrário e coloque-o sobre o apoio para os pulsos.
- 9. Levante cuidadosamente o grampo branco para soltar o cabo do teclado.
- 10. Desligue o cabo do teclado do respectivo conector na placa de sistema.
- 11. Levante o teclado, afastando-o do computador.

# **Voltar a colocar o teclado**

Para voltar a colocar o teclado, repita os passos acima indicados pela ordem inversa.

# <span id="page-22-0"></span>**Painel do ecrã**

**Manual de Serviço do Dell™ Vostro™ V13**

ADVERTENCIA: Antes de trabalhar no interior do computador, leia as informações de segurança fornecidas com o mesmo. Para obter informações<br>adicionais sobre melhores práticas de segurança, consulte a página inicial de Confo

### **Retirar o painel do ecrã**

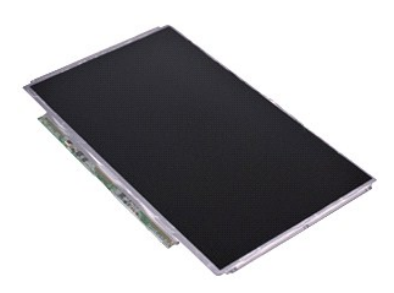

**NOTA:** Poderá ser necessário instalar o Adobe® Flash® Player em **Adobe.com** para visualizar as seguintes ilustrações.

- 1. Siga os procedimentos indicados em <u>Antes de efectuar qualquer procedimento no interior do computador</u>.<br>2. Retire a <u>ExpressCard</u>**, se aplicável.**<br>3. Retire o <u>[cartão SD,](file:///C:/data/systems/vosV13/pt/sm/TD_SD_Card.htm)</u> se **aplicável.**<br>4. Retire a <u>tampa da b</u>
- 
- 
- 
- 5. Retire a <u>moldura do monitor</u>.<br>6. Retire os parafusos que fixam o painel do ecrã à tampa do ecrã.
- 7. Rode cuidadosamente o painel do ecrã na direcção do teclado.
- 8. Retire a fita adesiva que prende o cabo do painel do ecrã à respectiva tampa.
- 9. Retire cuidadosamente o painel do ecrã do computador.

## **Voltar a colocar o painel do ecrã**

Para voltar a colocar o painel do ecrã repita os passos acima indicados pela ordem inversa.

# <span id="page-23-0"></span>**Moldura do ecrã**

**Manual de Serviço do Dell™ Vostro™ V13**

ADVERTENCIA: Antes de trabalhar no interior do computador, leia as informações de segurança fornecidas com o mesmo. Para obter informações<br>adicionais sobre melhores práticas de segurança, consulte a página inicial de Confo

### **Retirar a moldura do monitor**

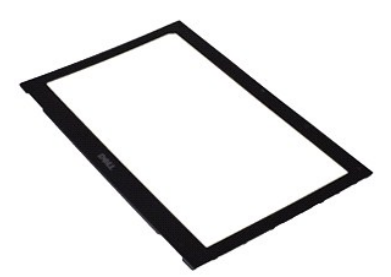

**NOTA:** Poderá ser necessário instalar o Adobe® Flash® Player em **Adobe.com** para visualizar as seguintes ilustrações.

- 1. Siga os procedimentos indicados em <u>Antes de efectuar qualquer procedimento no interior do computador</u>.<br>2. Retire as tampas dos parafusos da moldura do ecrã.
- 
- 3. Retire os parafusos que fixam a moldura do ecrã ao conjunto do ecrã.
- 4. Com instrumento plástico pontiagudo, afaste cuidadosamente a moldura do ecrã para soltá-la do conjunto do ecrã.
- 5. Levante a moldura do ecrã e retire-a do conjunto do ecrã.

## **Voltar a colocar a moldura do ecrã**

Para voltar a colocar a moldura do ecrã, repita os passos acima indicados pela ordem inversa.

### <span id="page-24-0"></span>**Memória**

**Manual de Serviço do Dell™ Vostro™ V13**

ADVERTENCIA: Antes de trabalhar no interior do computador, leia as informações de segurança fornecidas com o mesmo. Para obter informações<br>adicionais sobre melhores práticas de segurança, consulte a página inicial de Confo

# **Retirar o módulo de memória**

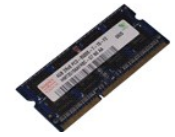

**NOTA:** Poderá ser necessário instalar o Adobe® Flash® Player em **Adobe.com** para visualizar as seguintes ilustrações.

- 1. Siga os procedimentos indicados em <u>Antes de efectuar qualquer procedimento no interior do computador</u>.<br>2. Retire a <u>ExpressCard</u>, **se aplicável.**<br>3. Retire ο <u>cartão SD</u>, **se aplicável.**
- 2. Retire a <u>ExpressCard</u>, **se aplicável.**<br>3. Retire o <u>cartão SD</u>, **se aplicável.**
- 
- 
- 
- 4. Retire a <u>tampa da base</u>.<br>5. Retire a <u>bateria.</u><br>6. Retire a <u>tampa do LED</u>.<br>7. Utilize as pontas dos dedos para abrir cuidadosamente os ganchos de fixação em cada uma das extremidades do conector do módulo de memória a que o módulo de memória se liberte.
- 8. Retire o módulo de memória do respectivo conector, desencaixando o módulo da placa de sistema num ângulo de 45 graus.

## **Voltar a colocar o módulo de memória**

- 1. Coloque o módulo de memória num ângulo de 45 graus sobre o respectivo conector na placa de sistema e alinhe o entalhe do módulo com a patilha do conector.
- 2. Exerça pressão sobre o módulo até ouvir um estalido indicando que encaixou no lugar. Se o módulo não encaixar, retire-o e volte a instalá-lo.

# <span id="page-25-0"></span>**Apoio dos pulsos e conjunto do ecrã**

**Manual de Serviço do Dell™ Vostro™ V13**

ADVERTENCIA: Antes de trabalhar no interior do computador, leia as informações de segurança fornecidas com o mesmo. Para obter informações<br>adicionais sobre melhores práticas de segurança, consulte a página inicial de Confo

### **Retirar o apoio dos pulsos e o conjunto do ecrã**

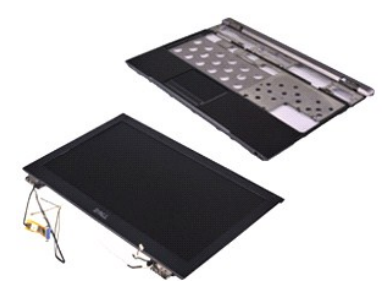

**NOTA:** Poderá ser necessário instalar o Adobe® Flash® Player em **Adobe.com** para visualizar as seguintes ilustrações.

1. Siga os procedimentos indicados em <u>Antes de efectuar qualquer procedimento no interior do computador</u>.<br>2. Retire a <u>ExpressCard</u>**, se aplicável.**<br>3. Retire o <u>[cartão SD,](file:///C:/data/systems/vosV13/pt/sm/TD_SD_Card.htm)</u> se **aplicável.**<br>4. Retire a <u>tampa da b</u>

- 
- 
- 
- 5. Retire a <u>bateria</u>.<br>6. Retire a <u>[unidade de disco rígido e a placa de áudio](file:///C:/data/systems/vosV13/pt/sm/TD_Audio_HDD.htm)</u>.
- 7. Retire a <u>placa WLAN</u>.<br>8. Retire a <u>tampa do LED</u>.<br>9. Retire a <u>[memória](file:///C:/data/systems/vosV13/pt/sm/TD_Memory.htm)</u>.
- 
- 10. Retire o <u>teclado</u>.<br>11. Retire o <u>[leitor de cartões](file:///C:/data/systems/vosV13/pt/sm/TD_Card_Reader.htm)</u>.
- 
- 12. Retire a <u>[bateria de célula tipo moeda](file:///C:/data/systems/vosV13/pt/sm/TD_Coin_Battery.htm)</u>.<br>13. Retire a <u>placa de sistema</u>.
- 14. Retire os parafusos à direita da dobradiça do ecrã.

15. Retire os parafusos à esquerda da dobradiça do ecrã para soltar o conjunto do ecrã do apoio dos pulsos.

16. Solte os cabos de antena, câmara e do ecrã e retire-os do apoio dos pulsos.

17. Retire o apoio dos pulsos do conjunto do ecrã.

### **Voltar a colocar o apoio dos pulsos e o conjunto do ecrã**

Para voltar a colocar o conjunto do ecrã e o apoio dos pulsos, repita os passos acima indicados pela ordem inversa.

#### <span id="page-26-0"></span>**Tampa do LED Manual de Serviço do Dell™ Vostro™ V13**

ADVERTENCIA: Antes de trabalhar no interior do computador, leia as informações de segurança fornecidas com o mesmo. Para obter informações<br>adicionais sobre melhores práticas de segurança, consulte a página inicial de Confo

### **Retirar a tampa dos LED**

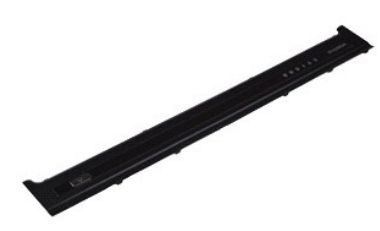

**NOTA:** Poderá ser necessário instalar o Adobe® Flash® Player em **Adobe.com** para visualizar as seguintes ilustrações.

- 1. Siga os procedimentos indicados em <u>Antes de efectuar qualquer procedimento no interior do computador</u>.<br>2. Começando no lado direito do computador, levante cuidadosamente a tampa dos LED da estrutura do computador, util pontiagudo.
- 3. Puxe cuidadosamente a tampa dos LED na direcção do teclado e, em seguida, levante-a na direcção do ecrã.
- 4. Desligue o cabo da placa dos LED do respectivo conector na tampa dos LED.
- 5. Levante a tampa dos LED, afastando-a do computador.

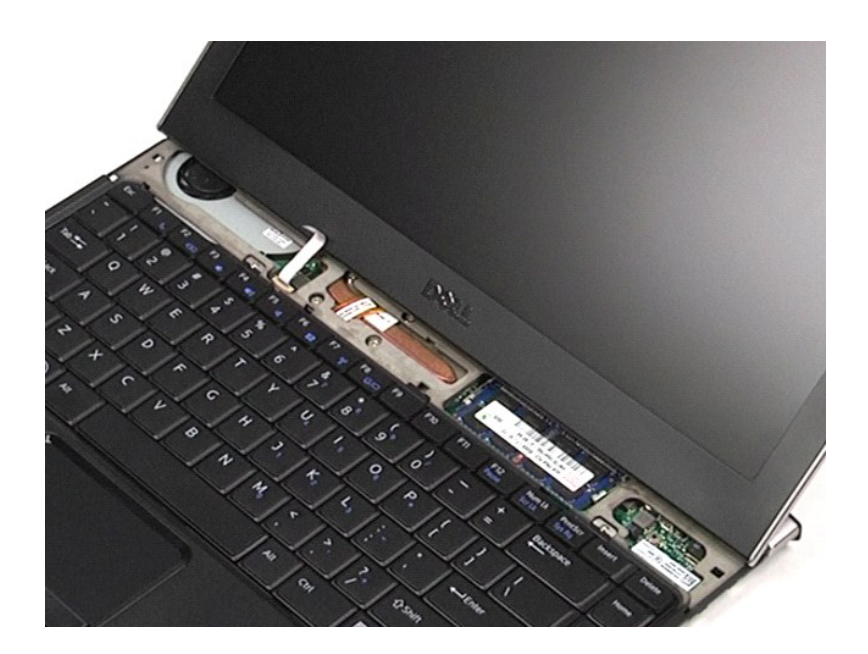

# **Voltar a colocar a tampa dos LED**

Para voltar a colocar a tampa dos LED, repita os passos acima indicados pela ordem inversa.

### <span id="page-28-0"></span>**Placa Secure Digital (SD) Manual de Serviço do Dell™ Vostro™ V13**

ADVERTENCIA: Antes de trabalhar no interior do computador, leia as informações de segurança fornecidas com o mesmo. Para obter informações<br>adicionais sobre melhores práticas de segurança, consulte a página inicial de Confo

### **Retirar o cartão SD**

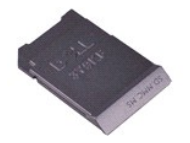

**NOTA:** Poderá ser necessário instalar o Adobe® Flash® Player em **Adobe.com** para visualizar as seguintes ilustrações.

1. Siga os procedimentos indicados em <u>Antes de efectuar qualquer procedimento no interior do computador</u>.<br>2. Pressione o cartão SD para soltar o cartão do computador.

3. Faça deslizar o cartão SD para fora do computador.

# **Voltar a colocar o cartão SD**

Para voltar a colocar o cartão SIM, repita os passos acima indicados pela ordem inversa.

# <span id="page-29-0"></span>**Leitor de cartões SIM**

**Manual de Serviço do Dell™ Vostro™ V13**

ADVERTENCIA: Antes de trabalhar no interior do computador, leia as informações de segurança fornecidas com o mesmo. Para obter informações<br>adicionais sobre melhores práticas de segurança, consulte a página inicial de Confo

### **Retirar o leitor de cartões SIM**

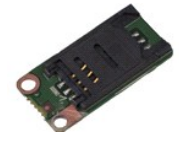

**NOTA:** Poderá ser necessário instalar o Adobe® Flash® Player em **Adobe.com** para visualizar as seguintes ilustrações.

1. Siga os procedimentos indicados em <u>Antes de efectuar qualquer procedimento no interior do computador</u>.<br>2. Retire a <u>ExpressCard</u>**, se aplicável.**<br>3. Retire o <u>cartão SD</u>, **se aplicável.** 

- 
- 
- 4. Retire a <u>tampa da base</u>.<br>5. Retire a <u>bateria</u>.
- 6. Faça deslizar o trinco branco para desligar o cabo flex do leitor de cartões SIM.
- 7. Retire o parafuso que fixa o leitor de cartões SIM ao computador.
- 8. Retire o leitor de cartões SIM do computador.

# **Voltar a colocar o leitor de cartões SIM**

Para voltar a colocar o cartão SIM, repita os passos acima indicados pela ordem inversa.

# <span id="page-30-0"></span>**Cartão SIM (Subscriber Identity Module)**

**Manual de Serviço do Dell™ Vostro™ V13**

ADVERTENCIA: Antes de trabalhar no interior do computador, leia as informações de segurança fornecidas com o mesmo. Para obter informações<br>adicionais sobre melhores práticas de segurança, consulte a página inicial de Confo

### **Retirar o cartão SIM**

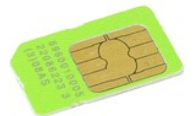

**NOTA:** Poderá ser necessário instalar o Adobe® Flash® Player em **Adobe.com** para visualizar as seguintes ilustrações.

1. Siga os procedimentos indicados em <u>Antes de efectuar qualquer procedimento no interior do computador</u>.<br>2. Retire a <u>bateria</u>.<br>3. Retire a <u>tampa do LED</u>.

- 
- 
- 4. Retire o <u>teclado</u>.<br>5. Faça deslizar o suporte do cartão SIM e levante-o para soltar o cartão SIM do suporte.

6. Retire o cartão SIM do respectivo suporte.

# **Voltar a colocar o cartão SIM**

Para voltar a colocar o cartão SIM, repita os passos acima indicados pela ordem inversa.

#### <span id="page-31-0"></span>**Colunas Manual de Serviço do Dell™ Vostro™ V13**

ADVERTENCIA: Antes de trabalhar no interior do computador, leia as informações de segurança fornecidas com o mesmo. Para obter informações<br>adicionais sobre melhores práticas de segurança, consulte a página inicial de Confo

### **Retirar o altifalante**

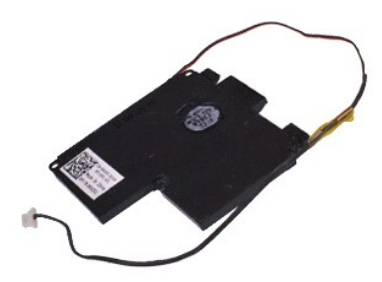

**NOTA:** Poderá ser necessário instalar o Adobe® Flash® Player em **Adobe.com** para visualizar as seguintes ilustrações.

- 1. Siga os procedimentos indicados em <u>Antes de efectuar qualquer procedimento no interior do computador</u>.<br>2. Retire a <u>ExpressCard</u>**, se aplicável.**<br>3. Retire o <u>[cartão SD,](file:///C:/data/systems/vosV13/pt/sm/TD_SD_Card.htm)</u> se **aplicável.**<br>4. Retire a <u>tampa da b</u>
- 
- 
- 
- 5. Retire a <u>bateria.</u><br>6. Retire o <u>[sensor de fecho do ecrã](file:///C:/data/systems/vosV13/pt/sm/TD_Hal_Sensor.htm)</u>.<br>7. Desligue o cabo do painel táctil do respectivo conector na placa de sistema.
- 8. Retire a fita para soltar o cabo do altifalante da respectiva guia, no computador.
- 9. Desligue o cabo do altifalante da placa áudio e retire-o da respectiva guia, no computador.
- 10. Puxe cuidadosamente o cabo flex e retire-o do altifalante.
- 11. Retire os parafusos que fixam as colunas ao computador.
- 12. Levante o altifalante para a retirar do computador.

# **Voltar a colocar as colunas**

Para voltar a colocar o altifalante, repita os passos acima indicados pela ordem inversa.

#### <span id="page-32-0"></span>**Placa de sistema Manual de Serviço do Dell™ Vostro™ V13**

ADVERTENCIA: Antes de trabalhar no interior do computador, leia as informações de segurança fornecidas com o mesmo. Para obter informações<br>adicionais sobre melhores práticas de segurança, consulte a página inicial de Confo

### **Retirar a placa de sistema**

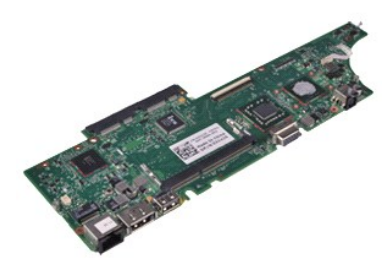

**NOTA:** Poderá ser necessário instalar o Adobe® Flash® Player em **Adobe.com** para visualizar as seguintes ilustrações.

1. Siga os procedimentos indicados em <u>Antes de efectuar qualquer procedimento no interior do computador</u>.<br>2. Retire a <u>ExpressCard</u> **(se aplicável).**<br>3. Retire o <u>[cartão SD,](file:///C:/data/systems/vosV13/pt/sm/TD_SD_Card.htm)</u> se **aplicável.**<br>4. Retire a <u>tampa da </u>

- 
- 
- 
- 5. Retire a <u>bateria</u>.<br>6. Retire a <u>[unidade de disco rígido e a placa de áudio](file:///C:/data/systems/vosV13/pt/sm/TD_Audio_HDD.htm)</u>.
- 7. Retire a <u>placa WLAN</u>.<br>8. Retire a <u>tampa do LED</u>.<br>9. Retire a <u>[memória](file:///C:/data/systems/vosV13/pt/sm/TD_Memory.htm)</u>.
- 
- 10. Retire o <u>teclado</u>.<br>11. Retire o <u>[leitor de cartões](file:///C:/data/systems/vosV13/pt/sm/TD_Card_Reader.htm)</u>.
- 
- 12. Retire a <u>[bateria de célula tipo moeda](file:///C:/data/systems/vosV13/pt/sm/TD_Coin_Battery.htm)</u>.<br>13. Puxe a tira azul para desligar o cabo do ecrã da placa de sistema**.**

14. Volte cuidadosamente o computador ao contrário e retire a fita para os cabos da antena da placa de sistema.

- 15. Desligue o cabo da câmara da placa de sistema.
- 16. Desligue o sensor de estado do ecrã e os cabos flex do painel táctil da placa de sistema.
- 17. Retire os parafusos que fixam a placa de sistema e a ventoinha ao computador.
- 18. Retire a placa de sistema do computador.

### **Voltar a colocar a placa de sistema**

Para voltar a colocar a placa de sistema, repita os passos acima indicados pela ordem inversa.

#### <span id="page-33-0"></span>**Placa de rede local sem fios (WLAN) Manual de Serviço do Dell™ Vostro™ V13**

ADVERTENCIA: Antes de trabalhar no interior do computador, leia as informações de segurança fornecidas com o mesmo. Para obter informações<br>adicionais sobre melhores práticas de segurança, consulte a página inicial de Confo

### **Remover a placa WLAN**

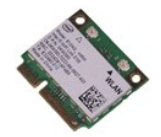

**NOTA:** Poderá ser necessário instalar o Adobe® Flash® Player em **Adobe.com** para visualizar as seguintes ilustrações.

1. Siga os procedimentos indicados em <u>Antes de efectuar qualquer procedimento no interior do computador</u>.<br>2. Retire a <u>ExpressCard</u> **(se aplicável).**<br>3. Retire o <u>cartão SD</u>, **se aplicável.** 

- 
- 
- 4. Retire a <u>tampa da base</u>.<br>5. Retire a <u>bateria</u>.
- 6. Desligue os cabos de antena da placa WLAN.
- 7. Retire o parafuso que fixa a placa WLAN à placa de sistema.
- 8. Levante cuidadosamente a placa WLAN da placa de sistema.
- 9. Puxe a placa WLAN desencaixando-a do respectivo conector na placa de sistema e retire-a.

# **Voltar a colocar a placa WLAN**

Para voltar a colocar a placa WLAN, repita os passos acima indicados pela ordem inversa.

#### <span id="page-34-0"></span>**Trabalhar no computador Manual de Serviço do Dell™ Vostro™ V13**

- [Antes de trabalhar no interior do computador](#page-34-1)
- **O** Ferramentas recomendadas
- O [Desligar o computador](#page-34-3)
- [Depois de trabalhar no interior do computador](#page-35-0)

### <span id="page-34-1"></span>**Antes de trabalhar no interior do computador**

Utilize as seguintes directrizes de segurança para ajudar a proteger o seu computador de possíveis danos e para ajudar a garantir a sua segurança pessoal.<br>Salvo indicação em contrário, cada procedimento neste documento pre

- 
- 1 Executou os passos em <u>[Trabalhar no computador](file:///C:/data/systems/vosV13/pt/sm/work.htm)</u>.<br>1 Leu as informações de segurança fornecidas com o computador.
- l É possível substituir ou instalar, se adquirido em separado, um componente executando o procedimento de remoção pela ordem inversa.
- $\Lambda$ ADVERTENCIA: Antes de efectuar qualquer operação no interior do computador, leia as informações de segurança fornecidas com o mesmo. Para<br>obter informações adicionais sobre melhores práticas de segurança, consulte a página **www.dell.com/regulatory\_compliance.**
- **AVISO: Muitas reparações só podem ser realizadas por um técnico de assistência qualificado. Apenas deverá efectuar reparações simples e para**  resolução de problemas conforme autorizado na documentação do produto ou orientado pelo serviço de assistência online ou por telefone e pela<br>equipa de suporte. Os danos causados por assistência não autorizada pela Dell não **segurança fornecidas com o produto.**
- CUIDADO: Para evitar descargas electrostáticas, ligue-se à terra utilizando uma faixa de terra para pulso ou tocando periodicamente numa<br>superfície metálica não pintada, tal como um conector na parte posterior do computado
- **CUIDADO: Manuseie cuidadosamente os componentes e as placas. Não toque nos componentes ou nos contactos da placa. Segure numa placa**  Λ **pelas extremidades ou pelo suporte metálico de montagem. Segure nos componentes, como um processador, pelas extremidades e não pelos pinos.**
- **CUIDADO: Quando desligar um cabo, puxe pelo respectivo conector ou pela patilha, e não pelo próprio cabo. Alguns cabos contêm conectores**  com patilhas de bloqueio. Se estiver a desligar este tipo de cabo, pressione as patilhas de bloqueio antes de desligar o cabo. Ao afastar os<br>**conectores para desligá**-los, mantenha-os alinhados para evitar que os pinos do **certifique-se de que ambos os conectores estão correctamente orientados e alinhados.**

**A NOTA:** Pode haver diferenças de aspecto na cor do seu computador e determinados componentes, em relação aos ilustrados no presente documento.

Para evitar danificar o computador, execute os seguintes passos antes de começar a trabalhar no interior do mesmo.

- 1. Certifique-se de que a superfície de trabalho é plana e está limpa para evitar que a tampa do computador fique riscada.<br>2. Desligue o computador (consulte <u>Desligar o computador</u>).
- 
- 3. Se o computador estiver ligado a um dispositivo de ancoragem (ancorado), desligue-o.

 $\triangle$  CUIDADO: Para desligar um cabo de rede, desligue primeiro o cabo do computador e, em seguida, desligue o cabo do dispositivo de rede.

- 4. Desligue todos os cabos de rede do computador.
- 5. Desligue o computador e todos os dispositivos anexados das respectivas tomadas eléctricas. 6. Feche o ecrã e volte o computador ao contrário sobre uma superfície plana.
- 

**CUIDADO: Para evitar danificar a placa do sistema, tem de retirar a bateria principal antes de realizar a assistência ao computador.**

- 7. Retire a bateria principal (consulte a secção [Bateria\)](file:///C:/data/systems/vosV13/pt/sm/TD_Battery.htm). 8. Volte o computador ao contrário, virando-o para cima.
- Abra o ecrã.
- 10. Prima o botão de alimentação para ligar a placa de sistema à terra.

**AVISO: Para evitar choques eléctricos, desligue sempre o computador da tomada eléctrica antes de abrir o ecrã.**

CUIDADO: Antes de tocar em qualquer parte interior do computador, ligue-se à terra tocando numa superfície metálica não pintada, tal como o<br>metal na parte posterior do computador. Enquanto trabalha, toque periodicamente nu

- 11. Retire quaisquer ExpressCards ou Smart Cards instalados das ranhuras adequadas<br>12. Retire a unidade de disco rígido (consulte a seccão Unidade de disco rígido).
- Retire a unidade de disco rígido (consulte a secção [Unidade de disco rígido](file:///C:/data/systems/vosV13/pt/sm/TD_Audio_HDD.htm)).

#### <span id="page-34-2"></span>**Ferramentas recomendadas**

Os procedimentos descritos neste documento podem requerer as seguintes ferramentas:

- l Chave de fendas pequena
- l Chave de fendas Phillips nº0 l Chave de fendas Phillips nº1
- 
- l Pequeno instrumento aguçado em plástico l CD do programa de actualização do Flash BIOS

#### <span id="page-34-3"></span>**Desligar o computador**

**CUIDADO: Para evitar a perda de dados, guarde e feche todos os ficheiros abertos e saia de todos os programas abertos antes de desligar o computador.**

- 1. Encerrar o sistema operativo:
	- l **No Windows Vista®:**

Clique em **Iniciar** e, em seguida, clique na seta no canto inferior direito do menu **Iniciar** tal como é apresentado abaixo e clique em **Desligar**.

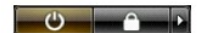

l **No Windows® XP:** 

Clique em **Iniciar**® **Desligar o computador**® **Desligar**.

O computador desliga-se após a conclusão do processo de encerramento do sistema operativo.

2. Certifique-se de que o computador e todos os dispositivos anexados se encontram desligados. Se o computador e os dispositivos anexados não se<br>tiverem desligado automaticamente quando encerrou o sistema operativo, manten para os desligar.

### <span id="page-35-0"></span>**Depois de trabalhar no interior do computador**

Uma vez concluído o procedimento de reposição de componente, certifique-se de que liga os dispositivos externos, placas e cabos antes de ligar o computador.

- **AVISO: Para evitar danificar o computador, utilize apenas a bateria concebida para este computador Dell. Não utilize baterias concebidas para outros computadores Dell.**
- 1. Ligue todos os dispositivos externos, tais como um replicador de portas, uma bateria auxiliar ou uma base de suporte multimédia e volte a colocar todas as placas, como por exemplo, a ExpressCard.

**CUIDADO: Para ligar um cabo de rede, ligue em primeiro lugar o cabo ao dispositivo de rede e, em seguida, ligue-o ao computador.**

- 
- 
- 2. Ligue ao computador quaisquer cabos de telefone ou de rede existentes.<br>3. Volte a colocar a <u>bateria</u>.<br>4. Ligue o computador e todos os dispositivos anexados às respectivas tomadas eléctricas.<br>5. Ligue o computa
-